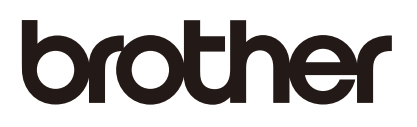

# AirPrint ガイド

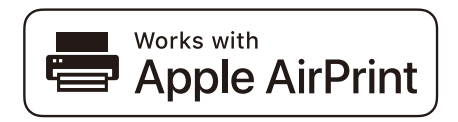

本ガイドは次のモデルを対象としています。

HL-L2360DN/L2365DW DCP-L2540DW FAX-L2700DN/MFC-L2720DN/L2740DW

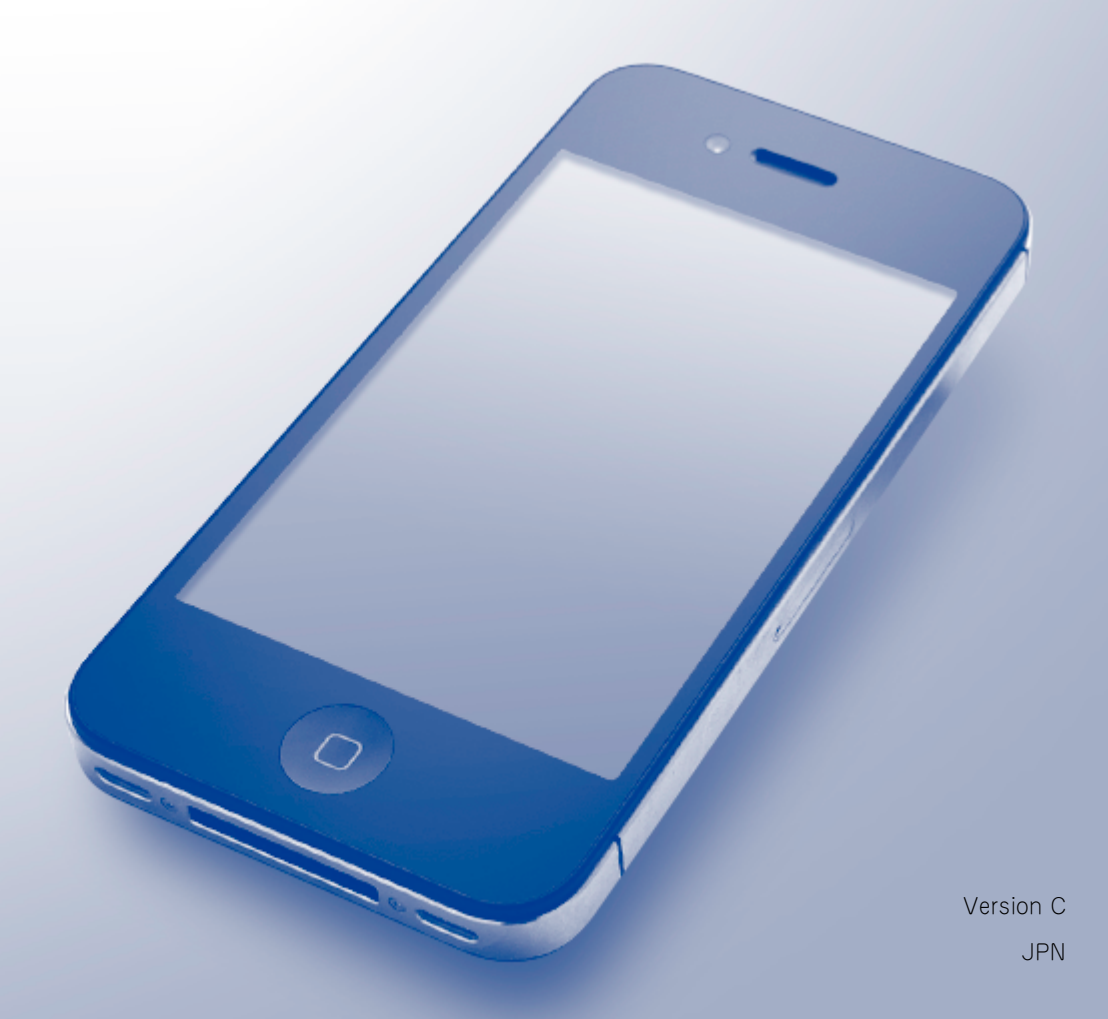

## マークについて

本ガイドでは、マークについて、次のように表記しています。

補足 「補足」では、操作手順に関する補足情報を説明しています。

## 商標について

Brother はブラザー工業株式会社の商標です。

Apple、AirPrint、Macintosh、iPad、iPhone、iPod、iPod touch、OS X および Safari は、米国およ び他の国々で登録された Apple Inc. の商標です。

iPhone の商標は、アイホン株式会社のライセンスにもとづき使用されています。

Wi-Fi Direct は、Wi-Fi Alliance の商標です。

本ガイドに製品名が記載されている各ソフトウェアの開発会社は、著作プログラムに特定したソフトウェ アライセンス契約を有します。

#### ブラザー製品および関連資料等に記載されている社名及び商品名はそれぞれ各社の商標または登録商標で す。

## 重要

Works with Apple バッジを使用するということは、その機能が、バッジで特定された技術で動作するよ うに設計され、Apple のパフォーマンス基準を満たすように開発者に認定されていることを意味します。 特に指定がない限り、本文中の OS X の画面に表示されるメッセージは、OS X v10.8.x で使用されるメッ セージとなります。お使いのコンピューターの画面に表示されるメッセージは、OS により異なる場合が あります。

©2014 Brother Industries, Ltd. All rights reserved.

# 目次

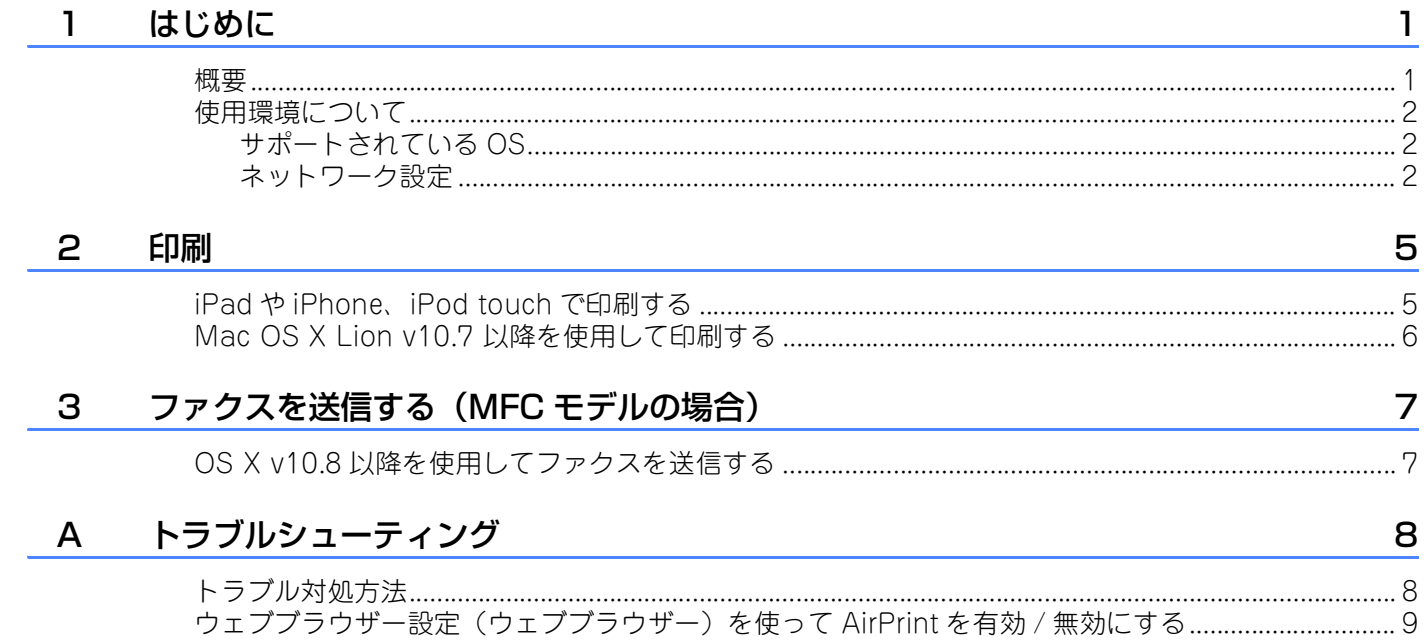

<span id="page-3-0"></span>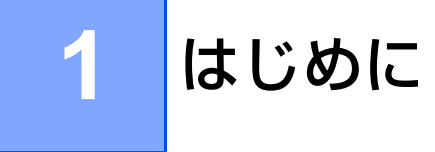

## <span id="page-3-1"></span>**<sup>1</sup>** 概要 <sup>1</sup>

AirPrint を使うと、iPhone や iPad、iPod touch から写真や E メール、web ページ、文書をワイヤレス で印刷できます。ドライバーのインストールも不要です。

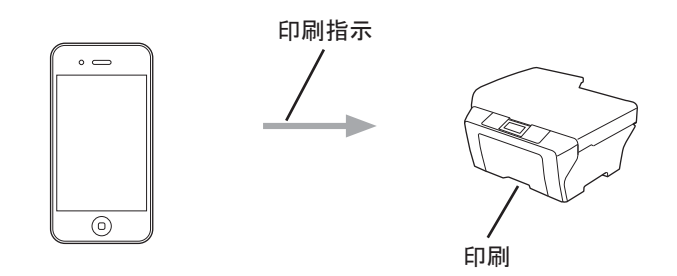

■ MFC モデルの場合:

AirPrint を使って、お使いの Macintosh コンピューターにファクスを直接送信することもできます (OS X v10.8 以降に対応)。ファクス原稿を印刷する必要はありません。

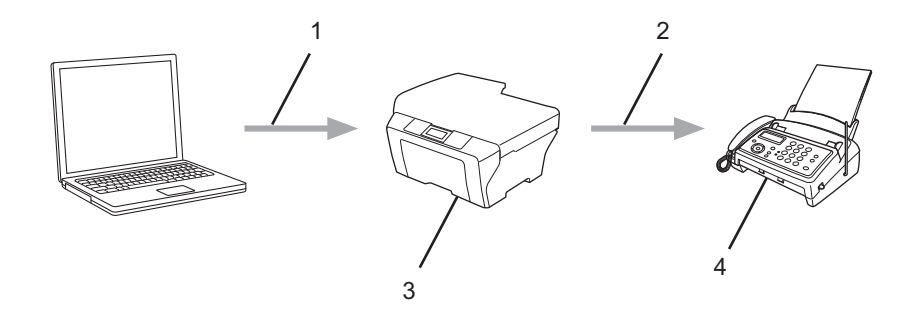

- 1 有線または無線 LAN
- 2 電話回線
- 3 お使いの Brother 製品
- 4 受信者の製品

## <span id="page-4-0"></span>使用環境について <sup>1</sup>

## <span id="page-4-1"></span>サポートされている OS <sup>1</sup>

AirPrint は、最新バージョンの iOS が搭載された iPad(全モデル)、iPhone(3GS 以降)、および iPod touch(第 3 世代以降)に対応しています。詳しくは、Apple のウェブサイト [\(http://support.apple.com/kb/HT4356?viewlocale=ja\\_JP\)](http://support.apple.com/kb/HT4356)を参照してください。

## <span id="page-4-2"></span>ネットワーク設定

AirPrint を使用するためには、お使いの Brother 製品が接続されている無線 LAN に携帯端末を接続する 必要があります。AirPrint は、アドホックモード、インフラストラクチャモードまたは Wi-Fi Direct ™ (対応機種のみ)を使用した無線接続に対応しています。

携帯端末の無線 LAN 接続設定については、お使いの携帯端末の取扱説明書をご覧ください。 **Ch**Safari の ブックマークにあらかじめ入っているリンクを使うと、Apple のウェブサイト上で携帯端末の取扱説明書 を閲覧することができます。

### アドホックモード <sup>1</sup>

無線 LAN アクセスポイント / ルーターを使用せずに、お使いの Brother 製品と携帯端末を接続します。

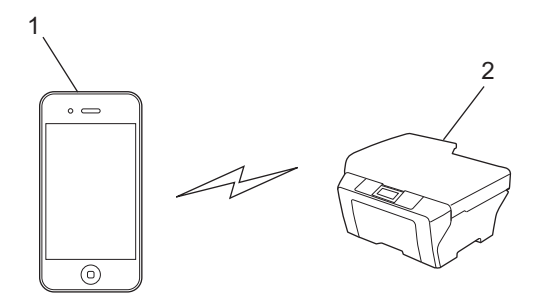

1 携帯端末

2 無線 LAN 機器(お使いの Brother 製品)

#### 補足

お使いの機器の OS が iOS7 である場合、アドホックモードで AirPrint を使用する際には Brother 製 品の IPv6 を有効にする必要があります。

## インフラストラクチャモード <sup>1</sup>

無線 LAN アクセスポイント / ルーターを経由してお使いの Brother 製品と携帯端末を接続します。

■お使いのBrother製品が無線LAN機能を使用して無線LANアクセスポイント/ルーターに接続されてい る場合

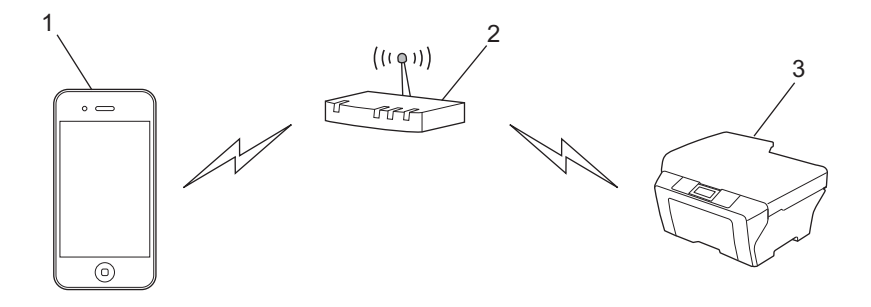

- 1 携帯端末
- 2 無線 LAN アクセスポイント / ルーター
- 3 無線 LAN 機器(お使いの Brother 製品)
- ■お使いのBrother製品が LAN ケーブルを使用して、無線 LAN アクセスポイント / ルーターに接続されて いる場合

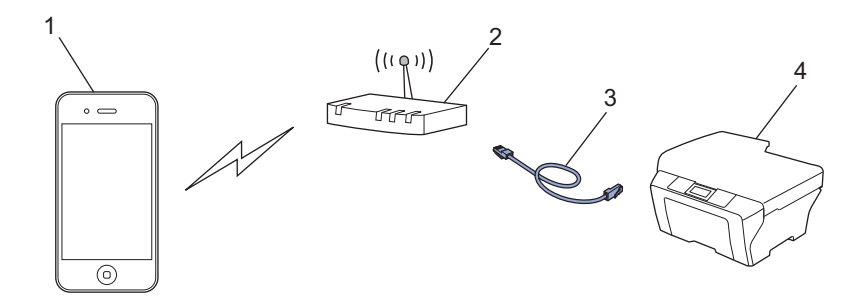

- 1 携帯端末
- 2 無線 LAN アクセスポイント / ルーター
- 3 LAN ケーブル
- 4 有線または無線 LAN 機器(お使いの Brother 製品)

## Wi-Fi Direct ネットワーク (対応モデルのみ)

Wi-Fi Direct を使用して、携帯端末をお使いの Brother 製品に接続します。Wi-Fi Direct は、無線 LAN アクセスポイントを使用せずに、お使いの Brother 製品と携帯端末の間に安全なワイヤレスネットワーク を構築できます。

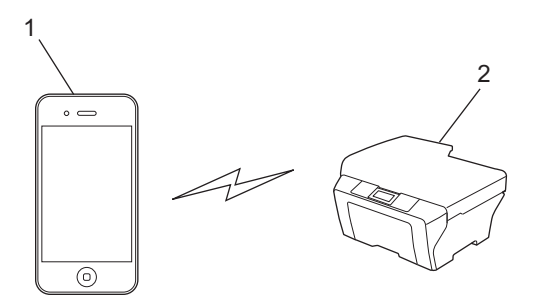

- 1 携帯端末
- 2 お使いの Brother 製品
- 補足

Wi-Fi Direct を使用すると、お使いの Brother 製品は一対一のワイヤレス通信のみに対応します。

<span id="page-7-0"></span>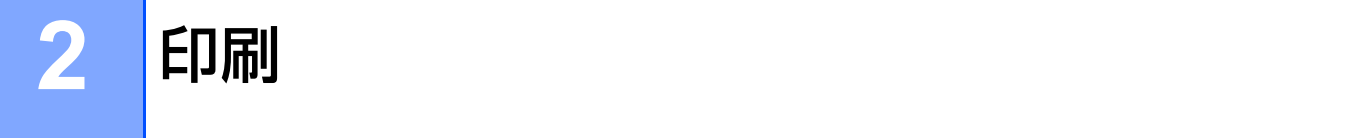

## <span id="page-7-1"></span>iPad や iPhone、iPod touch で印刷する <sup>2</sup>

印刷の手順は、アプリケーションによって異なります。ここでは、Safari を使用する印刷手順を例にして 説明しています。

- a お使いの Brother 製品の電源が入っていることを確認します。
- b お使いの携帯端末で、Safari を使用して印刷したいページを開きます。
- 3 「◆をタップします。
- 4 プリントをタップします。
- 6 お使いの Brother 製品が選択されていることを確認します。 別の製品が選択されている場合やプリンターが選択されていない場合は、プリンタを選択をタップし ます。 利用可能な製品の一覧が表示されます。一覧からお使いの製品をタップします。
- 6 必要に応じて印刷枚数や両面印刷などを設定します。(設定できる項目は、お使いの製品によって異 なります。)
- g プリントをタップします。

#### 補足

- 用紙種類と用紙サイズは、iOS アプリケーションによって異なります。
- セキュリティ機能ロック対応モデルのみ: PC プリントを利用できるユーザーが制限されている場合でも、制限されたユーザーは AirPrint を使用 して印刷することができます。AirPrint での印刷を制限する場合は、セキュリティ機能ロックを一般 モードに設定して、一般ユーザーが PC プリントを使えないように制限します。

**2**

## <span id="page-8-0"></span>Mac OS X Lion v10.7 以降を使用して印刷する <sup>2</sup>

#### 補足

印刷する前に、お使いの Brother 製品を Macintosh コンピューターのプリンター一覧に追加します。

- 1 Apple メニューから**システム環境設定**を選択します。
- 2 プリントとスキャンをクリックします。
- 3 左側のプリンターペインの下にある + アイコンをクリックします。
- 4 プリンタまたはスキャナを追加をクリックします。追加画面が表示されます。
- 5 お使いの Brother 製品を選択し、ドライバポップアップメニューから AirPrint を選択します。
- 6 追加をクリックします。

印刷の手順は、アプリケーションによって異なります。ここでは、Safari を使用する印刷手順を例にして 説明しています。

- **お使いの Brother 製品の電源が入っていることを確認します。**
- 2 Macintosh で Safari を使って、印刷したいページを開きます。
- 8 ファイルメニューからプリントをクリックします。
- d お使いの Brother 製品が選択されていることを確認します。 別の製品が選択されている場合やプリンターが選択されていない場合は、プリンタドロップダウンリ ストをクリックして利用可能な製品の一覧からお使いの Brother 製品を選択します。
- e 必要に応じて印刷枚数や両面印刷などを設定します。(設定できる項目は、お使いの製品によって異 なります。)

6 プリントをクリックします。

#### 補足

セキュリティ機能ロック対応モデルのみ: PC プリントを利用できるユーザーが制限されている場合でも、制限されたユーザーは AirPrint を使用 して印刷することができます。AirPrint での印刷を制限する場合は、セキュリティ機能ロックを一般 モードに設定して、一般ユーザーが PC プリントを使えないように制限します。

## <span id="page-9-0"></span>**3** ファクスを送信する (MFC モデルの場合)

## <span id="page-9-1"></span>OS X v10.8 以降を使用してファクスを送信する <sup>3</sup>

#### 補足

- ファクスを送信する前に、お使いの Brother 製品を Macintosh コンピューターのプリンター一覧に追加 します。
	- 1 Apple メニューから**システム環境設定**を選択します。
	- 2 プリントとスキャンをクリックします。
	- 3 左側のプリンターペインの下にある + アイコンをクリックします。
	- 4 プリンタまたはスキャナを追加をクリックします。追加画面が表示されます。
	- 5 お使いの Brother 製品を選択し、ドライバポップアップメニューから AirPrint を選択します。
	- 6 追加をクリックします。
- お使いの Brother 製品が電話回線に接続された状態で、正常に機能していることを確認します。
- AirPrint で送信できるファクスは、モノクロの原稿のみです。

ファクス送信の手順は、アプリケーションによって異なります。ここでは、Apple TextEdit を使用する送 信手順を例にして説明しています。

- a お使いの Brother 製品の電源が入っていることを確認します。
- 2) Macintosh の Apple TextEdit を起動して、ファクスとして送信したいファイルを開きます。
- 6 ファイルメニューをクリックして、プリントを選択します。
- (4) プリンタドロップダウンリストをクリックして、Brother MFC-xxxx series Fax を選択します ([XXXX] は、ご利用のモデル名です)。
- 5 ファクスの受信者を入力します。
- 6 ファクスをクリックします。

#### 補足

- 現時点では、OS X v10.8 はカバーページには対応していません。
- セキュリティ機能ロック対応モデルのみ: PC プリントを利用できるユーザーが制限されている場合でも、制限されたユーザーは AirPrint を使用 して印刷することができます。AirPrint での印刷を制限する場合は、セキュリティ機能ロックを一般 モードに設定して、一般ユーザーが PC プリントを使えないように制限します。

<span id="page-10-0"></span>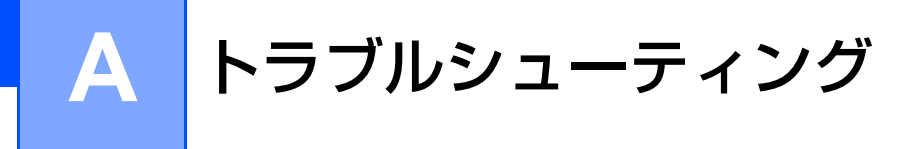

ここでは AirPrint を使用するときに、発生する可能性があるトラブルの解決方法を説明します。問題を解 決できない場合は、サポートサイト ( ブラザーソリューションセンター[:http://support.brother.co.jp/\)](http://support.brother.co.jp/) にアクセスして、お使いのモデルのよくあるご質問 (Q&A) ページをご覧ください。

## <span id="page-10-1"></span>トラブル対処方法 <sup>A</sup>

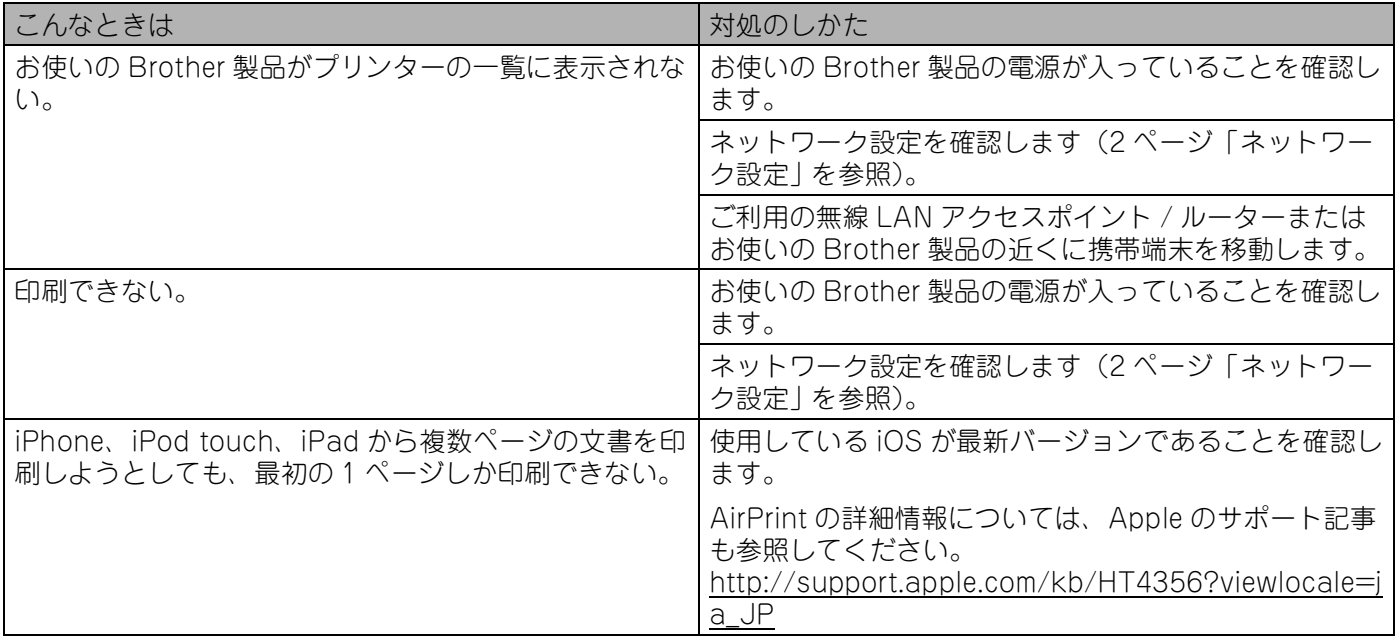

## <span id="page-11-0"></span>ウェブブラウザー設定(ウェブブラウザー)を使って AirPrint を有効 / 無効にする <sup>A</sup>

標準的なウェブブラウザーを使って、ブラザー製品の AirPrint 機能を有効または無効にすることができま す。(お買い上げ時の設定は、有効です。)

1 お使いの製品がコンピューターと同じネットワークに接続されていることを確認します。

- 2 お使いのコンピューター上でウェブブラウザーを起動します。
- 6 ウェブブラウザーのアドレス入力欄に http://XXXXX/ を入力します。[XXXXX] は、お使いの Brother 製品の IP アドレスです。
	- 例)

http://192.168.1.2/

#### 補足

お使いの製品の IP アドレスは【ネットワーク】メニューにある操作パネルに表示されています。

- <u>(4)</u> ログインパスワードを設定している場合は、ログイン欄にパスワードを入力して→をクリックしま す。
- 5 ネットワークをクリックします。

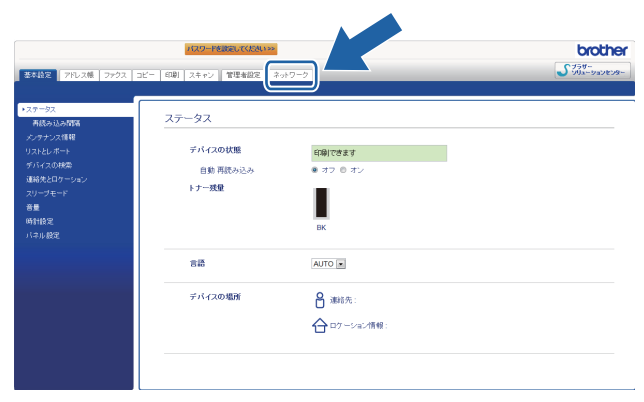

**6 左のナビゲーションバーでプロトコルをクリックします。** 

**7 AirPrint** を無効にするには、AirPrint の選択を解除します。 AirPrint を有効にするには、AirPrint を選択します。

- 8 OK をクリックします。
- <sup>3</sup> お使いの Brother 製品を再起動します。

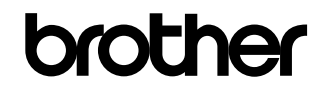

弊社サポートサイトをご覧ください。 <http://www.brother.co.jp/>